# SOFTBANK APN PROFILE CONFIGURATION

# **iPhone**

Before configuring the APN profile, connect iPhone to WiFi in device settings.

APN

To configure an iPhone to work with a Cellhire Japan SIM from SoftBank, follow the below instructions.

#### Important:

When finished with the Cellhire Japan SIM card, you must remove the configuration profile in order for data to work with your original SIM card/network provider.

## Install Profile

- 1. Connect iPhone to WiFi.
- 2. Open web browser to www.cellhire.com/softbankapn or use the QR code.

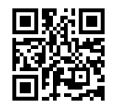

3. Follow the instructions on screen to allow and install configuration profile (note – you may be prompted to enter your iPhone PIN code to proceed).

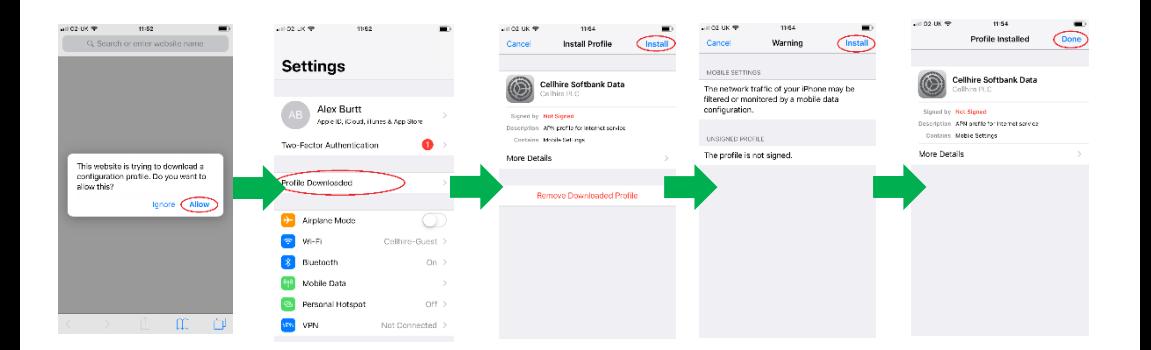

### Remove Profile

- 1. Open iPhone Settings menu and go to General.
- 2. Scroll down to Profile and click on **Cellhire SoftBank Data**.
- 3. Tap Remove Profile and follow the on-screen instructions (note – you may need to enter iPhone pin code to proceed).

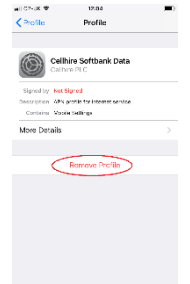

CH-S018b Issue 02 – 02/21